## **Установка поддержки плат ESP8266 в среде Arduino IDE**

- 1. Главное меню Arduino IDE: Файл-Настройки.
- 2. Дополнительные ссылки для Менеджера плат:

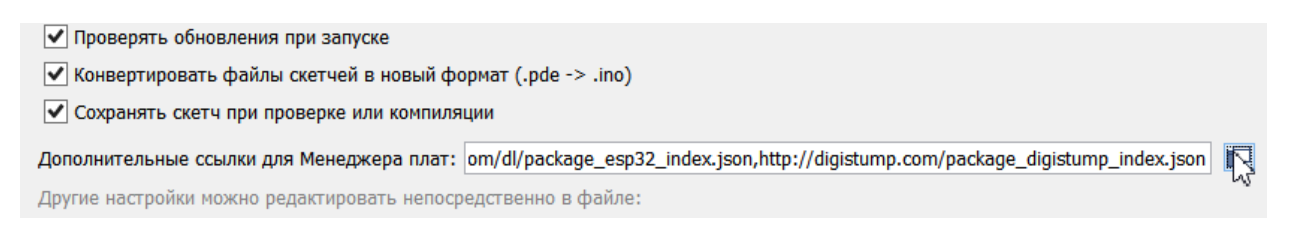

3. Добавляем строку: http://arduino.esp8266.com/stable/package\_esp8266com\_index.json

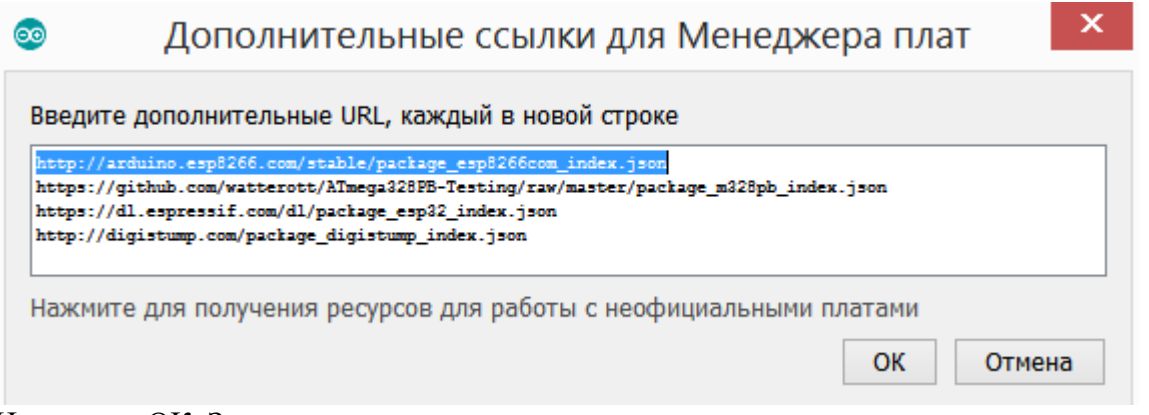

Нажимаем ОК. Закрываем меню настроек.

## 4. Главное меню Arduino IDE: Инструменты-Плата.....-Менеджер плат.

remote data | Ardui

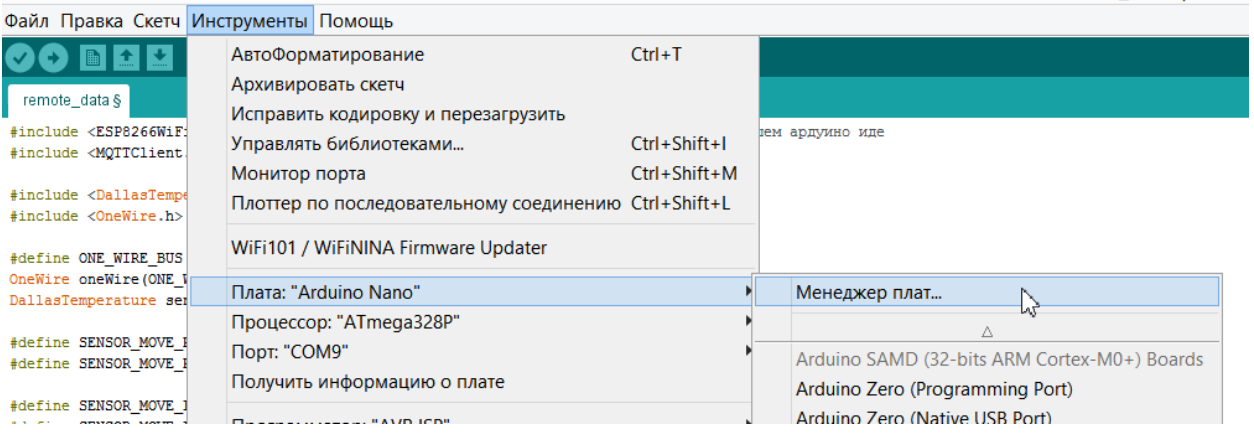

## 5. В поиске вбиваем esp8266. Устанавливаем пакет для поддержки плат.

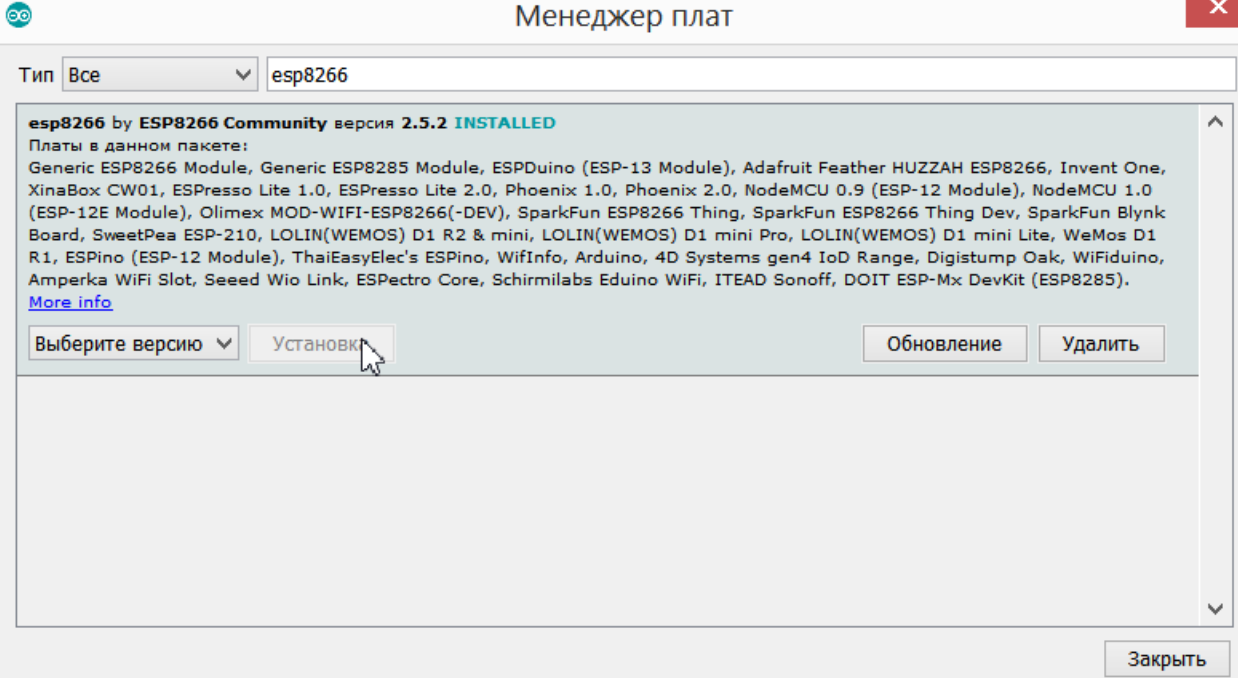

6. Выбираем нужную плату для прошивки. В нашем случае NodeMCU 1.0 (ESP-12E Module).

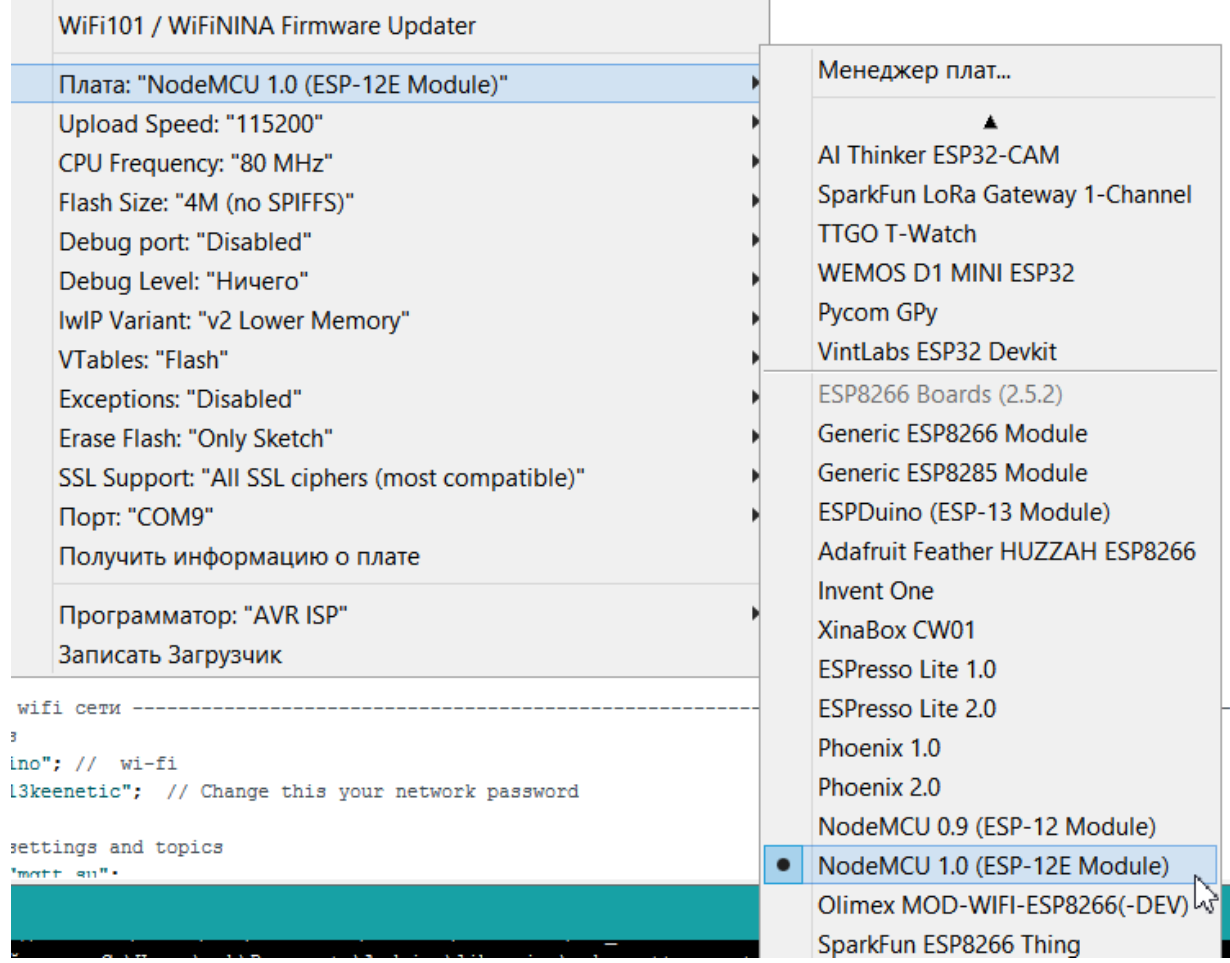